Las aulas virtuales alojan importante contenido generado tanto por nosotres como por estudiantes. La pérdida de datos en el aula no es habitual porque el contenido está en servidores con altos niveles de seguridad. Sin embargo, sabemos 1) que todo sistema puede fallar 2) que podemos cometer algún error involuntario y borrar contenido. Para prevenir estas situaciones, disponemos de herramientas específicas muy importantes de respaldo:

**1 - Papelera de reciclaje**

**TECNOLOGÍA** 

**EDUCATIVA** 

- **2 - Realizar copia de seguridad**
- **3 - Restaurar a partir de una copia de seguridad**

**AULAS** 

**VIRTUALES** 

## **1 - Papelera de reciclaje**

Es un recurso que conocemos por nuestra computadora. Más de una vez hemos borrado un archivo y lo podemos recuperar por vía Papelera de reciclaje de la PC. En caso de Moodle, disponemos de un apartado llamado "Papelera de reciclaje" que permite a los usuarios de Moodle recuperar componentes de cursos eliminados, así como cursos completos eliminados accidentalmente.

Para acceder al mismo, la ruta es: **Mi curso → Más → Papelera de reciclaje**

# Mi curso de artes

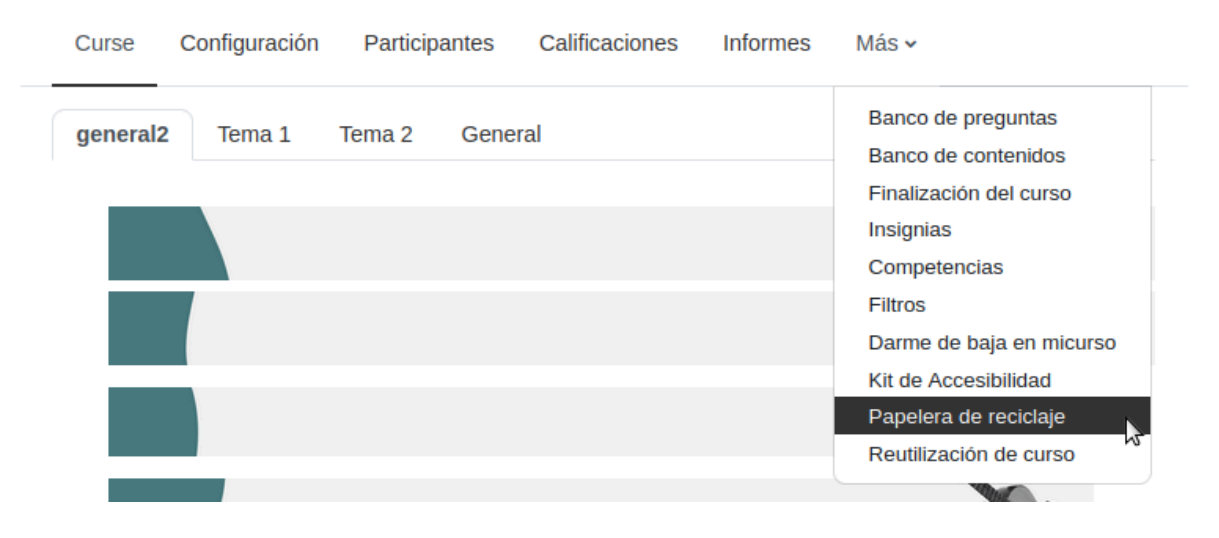

**IMPORTANTE** 

El ícono de la papelera **sólo** aparece cuando hay elementos eliminados en los últimos 7 días.

### **Consideraciones a tener en cuenta sobre el funcionamiento de la Papelera:**

- Los contenidos de la papelera serán borrados de forma definitiva después de 7 días. Es importante realizar la restauración inmediatamente tomamos cuenta de la situación.
- Los contenidos recuperados se colocan al final de la lista y no mantienen el orden originario necesariamente. Es decir que hay que recolocar el elemento recuperado.
- Los objetos borrados pueden tardar unos minutos en verse reflejados en la papelera.

En el siguiente enlace encontrarán los pasos para poder recuperar contenido eliminado y sus diferentes posibilidades:

# **2 - Realizar copia de seguridad**

Hacer un respaldo de nuestra información en el aula virtual es una muy buena práctica por cualquier eventualidad o rotura. Con esta copia podemos evitar la datos y recuperar el estado anterior. **La periodicidad** la podemos definir según el movimiento que tenga el aula, puede ser semanalmente o quincenalmente, dependiendo las actualizaciones que hayamos realizado y su importancia en tiempo de trabajo. **El mejor momento para realizarla** es durante los horarios de poco tránsito en el sitio, durante la mañana temprano o por la noche.

Para poder realizar la copia de seguridad, debemos seguir los siguientes pasos:

Mi ouron de erten

**Paso 1:** Elegir opción copia de seguridad en la ruta: **Mi curso → Más → Copia de seguridad**

#### **1.a - Mi curso → Más**

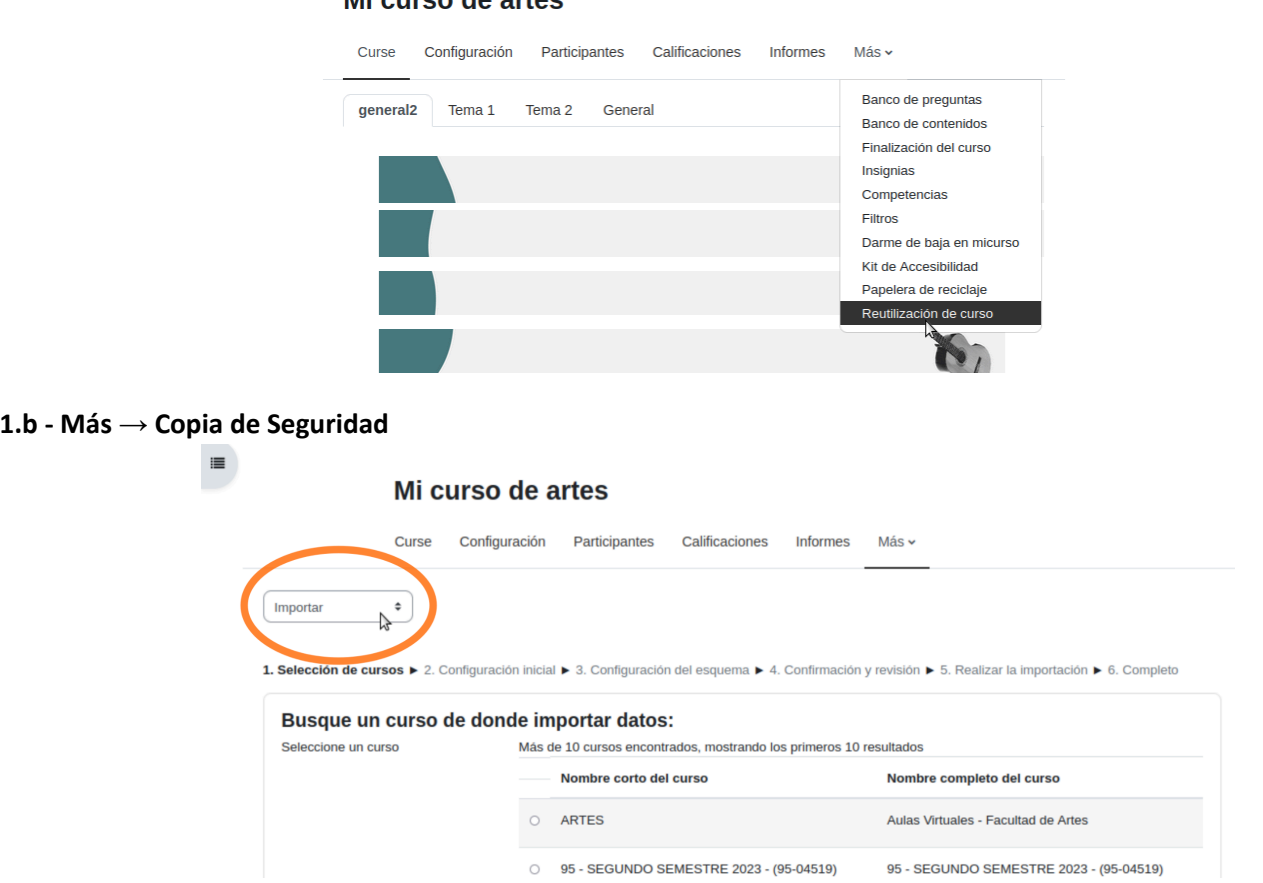

**Paso 2:** Configuración de la copia de seguridad.

Forma parte de los ajustes iniciales. Allí podemos elegir qué elementos queremos respaldar o saltar el paso y mantener los ajustes predeterminados.

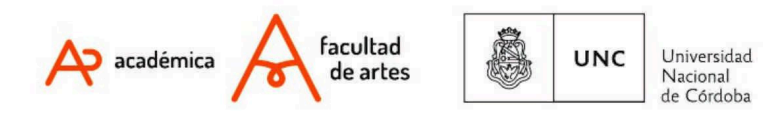

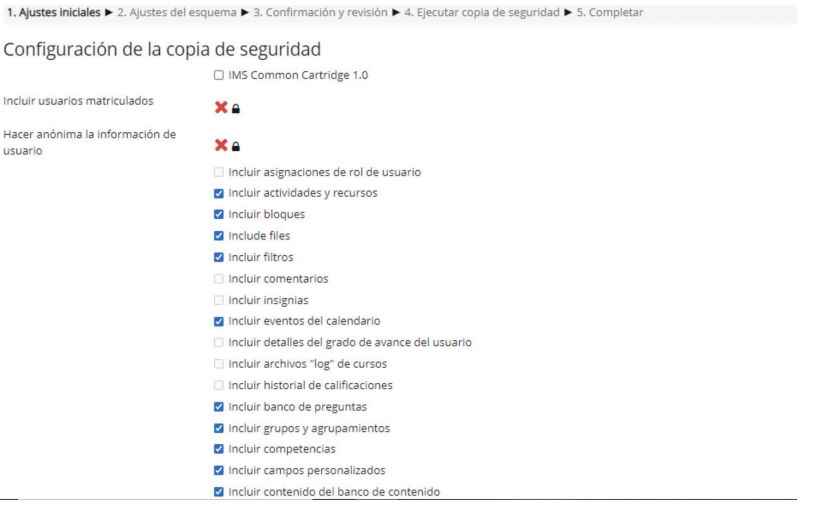

#### **Paso 3:** Ajustes del esquema.

Allí podemos señalar si queremos que se realice respaldo de notificaciones, archivos subidos, mensajes, entre otros.

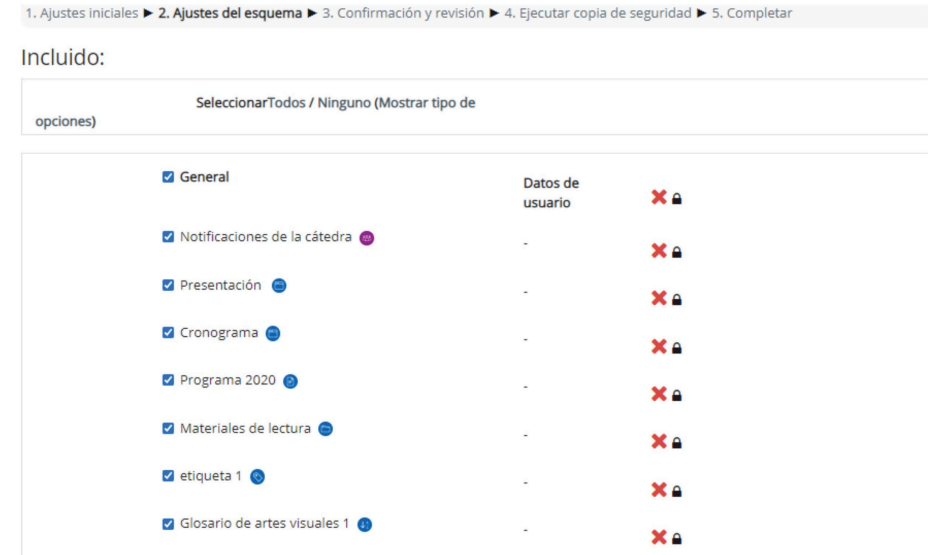

#### **Paso 4:** Nombre del archivo.

Lo importante en este paso es mantener la extensión .mbz El nombre lo propone sólo indicando la fecha y la hora al final. Podemos elegir el nombre que queramos.

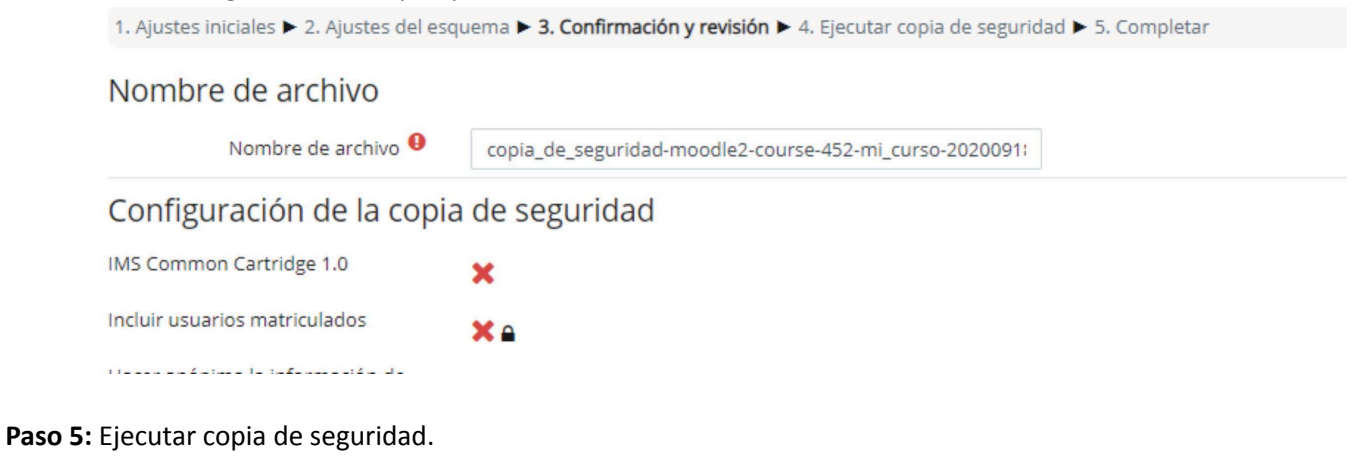

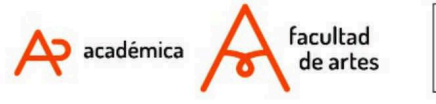

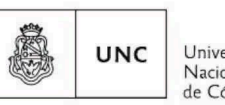

Universidad Nacional de Córdoba

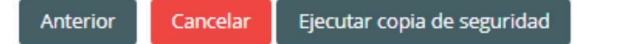

**Paso 6**: Creación de la copia con éxito. Notaremos que Moodle no nos consulta dónde guardar el archivo. Esto es porque lo guarda en el mismo servidor de Moodle. Sugerimos que puedan descargarlo del servidor para tener un respaldo en su pc por cualquier eventualidad.

**Paso 7**: Descargar una copia de seguridad en nuestra pc.

En la pestaña Restaurar, elegimos el archivo ubicado en el título **"Zona de copia de seguridad privada del usuario"** y buscamos el archivo con la fecha correspondiente. Hacemos Click en **DESCARGAR**. Es importante no utilizar la opción de Restauración, que sobreimprime nuestra copia al aula actual. Si lo hacemos, podemos perder algunos datos que hayan sido modificados entre la copia de seguridad y el momento de la restauración.

Para consultar en formato video, pueden acceder a este tutorial, diseñado por la Dirección Nacional de Innovación Académica de Colombia: <https://www.youtube.com/watch?v=-a5ZPVxNB5M>

# **3 - Restaurar a partir de una copia de seguridad**

Si bien no es muy complejo restaurar una copia de seguridad, les pedimos que en caso de precisar este procedimiento se comuniquen con el área de Tecnología Educativa, para evitar inconvenientes y evaluar las opciones. Recurrimos a esta estrategia en casos particulares, y habiendo agotado otras instancias de recuperación de datos. Entonces en caso de precisarse, les pedimos envíen un correo a: [tecnologiaeducativa@artes.unc.edu.ar](mailto:tecnologiaeducativa@artes.unc.edu.ar)

Of. de Tecnología Educativa

Secretaría Académica - Facultad de Artes - UNC

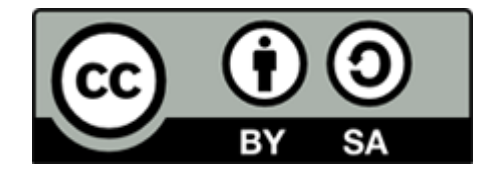

Este material se distribuye bajo una

Licencia Creative Commons [Atribución-CompartirIgual](http://creativecommons.org/licenses/by-sa/2.5/ar/) 2.5 Argentina.

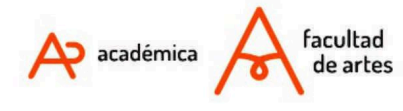

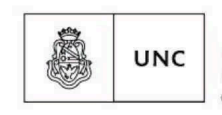

Universidad Nacional de Córdoba